# Adding an Authorized User to TouchNet Payment System

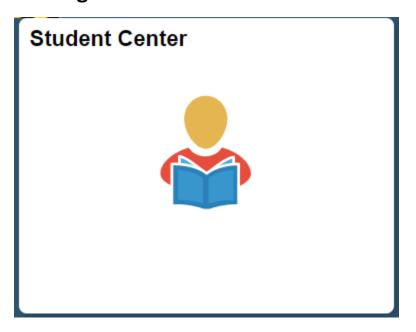

From the Student Homepage in MaineStreet portal, click the Student Center Tile

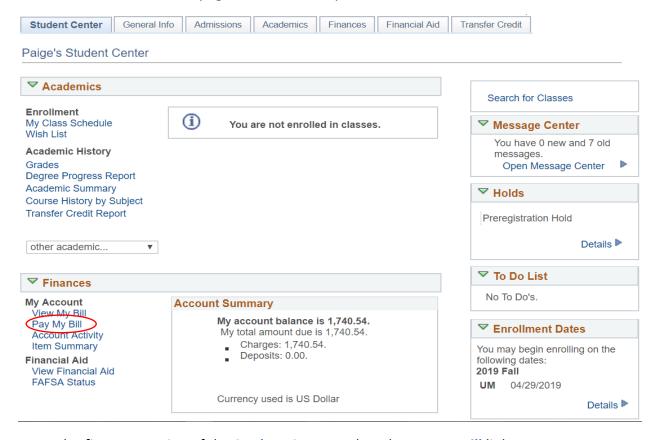

• In the finances section of the Student Center, select the Pay My Bill link

#### You owe 1,740.54.

## Charges Due by Due Date

Due Now 1,740.54Future Due 0.00

<sup>\*\*</sup> You have a past due balance of 1,740.54. \*\*

| What I Owe              |             |                                      |                 |                          |           |
|-------------------------|-------------|--------------------------------------|-----------------|--------------------------|-----------|
| Campus                  | Term        | Outstanding<br>Charges &<br>Deposits | Deposits<br>Due | Pending<br>Financial Aid | Total Due |
| The University of Maine | 2019 Spring | 1,740.54                             |                 |                          | 1,740.54  |
| Total                   |             | 1,740.54                             |                 |                          | 1,740.54  |

Currency used is US Dollar

View Bill/Payment Options

## ▶ Remittance Addresses

Select the View Bill/Payment Options button

Select the button below to open TouchNet®'s Bill+Payment Suite in a new window.

Note: Disable your pop-up blockers prior to selecting the button.

In the Bill+Payment Suite you can:

- · View your account activity, including your account balance
- View your bill
- · Pay online using a credit card or electronic check
- Enroll in a payment plan (available at some campuses)
- · Authorize others to make payments for you

You do not need to log in again when accessing the TouchNet® Bill+Payment Suite from MaineStreet. If you encounter a TouchNet login page, you may need to clear your browser's cache (temporary Internet files) and/or restart your browser and begin again by logging into MaineStreet.

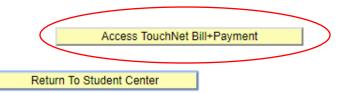

Select the Access TouchNet Bill+Payment button

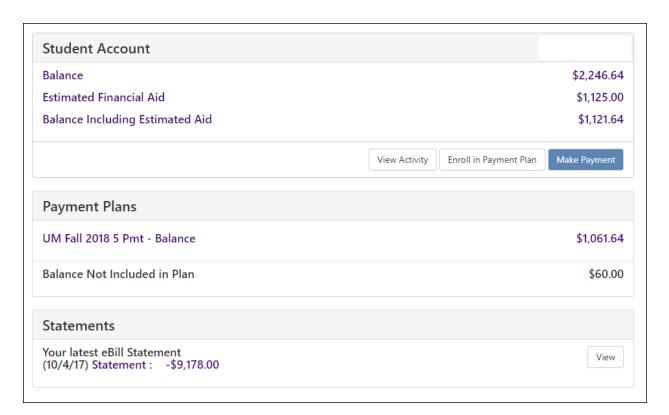

• The **Student Account** menu displays your current account balance, any anticipated aid and the remaining amount that can be enrolled in a payment plan

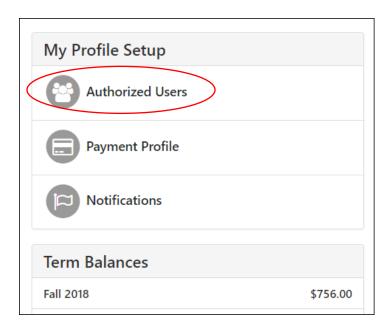

• On the right-hand side of your screen select the Authorized Users link

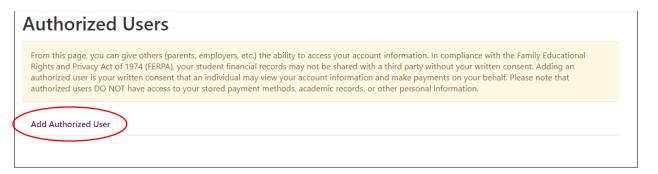

Click on the Add Authorized User link

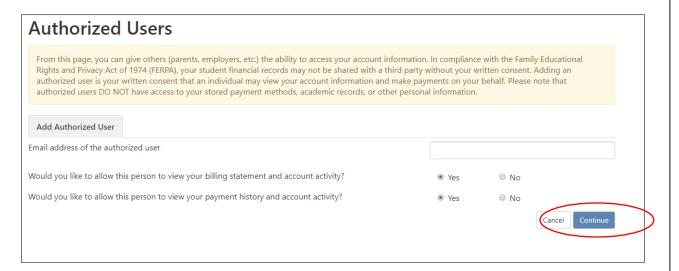

Enter the email address of the authorized user then select access capabilities of the user

### **Billing Statement and Account Activity**

 If you select, "No" the authorized user will be able to view only the current balance but will not see your billing statements

#### **Payment History and Account Activity**

- If you select, "No" the payment history tab will show only payments the authorized user has made
- If you select "No" to both options, the authorized user will only be able to process payments on your account
- Select the Continue button

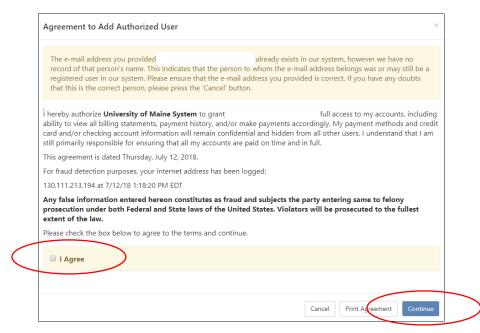

- You will be prompted to agree to the terms of the Agreement to Add an Authorized User then select the Continue button
- Complete the same steps for each additional authorized user that you would like to add to your account

pg. 5 Last Updated: 7/12/2018